## Практическая работа №13

## Создание 3D модели с помощью операций «Приклеить выдавливанием» и «Вырезать выдавливанием»

Прежде чем приступить к созданию трехмерной модели любой детали, необходимо произвести анализ. Вы уже знаете, что анализ детали - это выделение простых геометрических тел, но этого порой недостаточно для быстрого и правильного формирования модели. Еще необходимо выбрать оптимальный метод построения и мысленно создать эскиз.

Анализ детали играет очень важную роль в построении 3D-объектов, так как он не только дает возможность создать деталь быстро и качественно, но и позволяет избежать ошибок в процессе моделирования и учитывать факторы, позволяющие быстро модифицировать деталь.

Рассмотрим построение детали *Опора 1* (рис. 1).

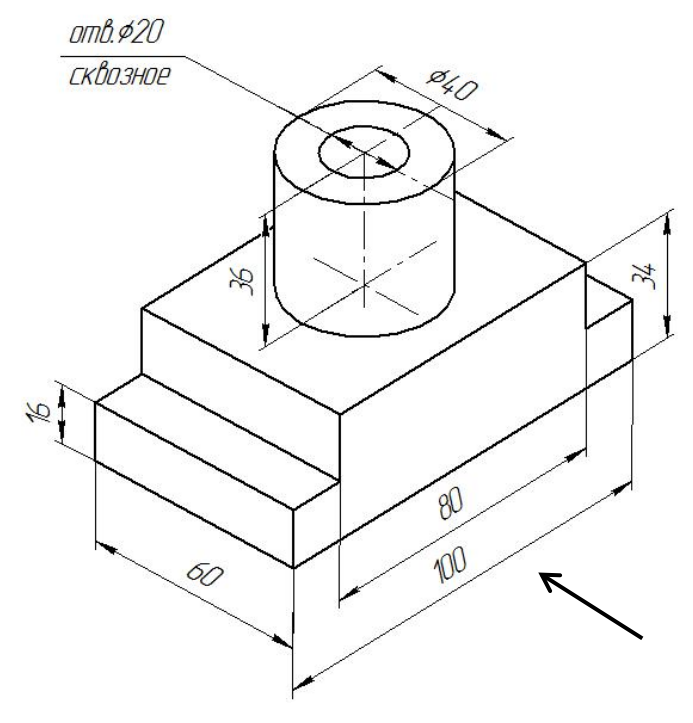

 $P$ ис 1

Данную деталь можно построить двумя способами:

- 1. разделить на простые геометрические тела и воспользоваться операциями Приклеить выдавливанием и Вырезать выдавливанием;
- 2. основание детали не делить на простые геометрические тела, а создать эскиз многоугольника, рассматривая деталь с главного вида (по стрелке).

Воспользуемся более простым вторым методом:

- ≽ включите компьютер:
- > запустите программу КОМПАС-3D;
- > выберите тип документа Деталь;
- в Дереве построения щелчком ЛКМ укажите **Плоскость XY**;
- ориентация **Нормально к…**;
- **Эскиз** панель Инструментов **Текущее состояние**.
- инструментальная панель **Геометрия**;
- текущий масштаб на Инструментальной панели **Вид** М 1:1;
- с помощью непрерывного ввода объекта и ортогонального черчения постройте эскиз основания детали (рис. 2);

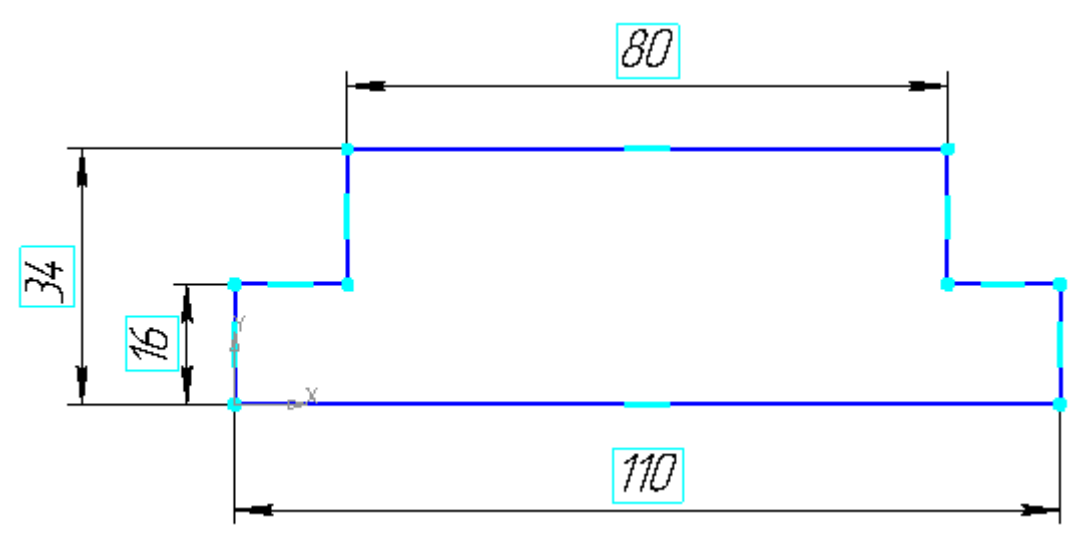

Рис. 2

- прервать команду;
- **Эскиз** панель Инструментов **Текущее состояние**.

Щелчком ЛКМ перейдите в режим трехмерного моделирования;

- операция **Выдавливания** инструментальная панель **Редактирование детали**;
- на панели **Свойств** на вкладке **Параметры** укажите **прямое** направление выдавливания (вверх), глубина выдавливания – **на расстояние**, в поле **Расстояние 1** введите 60 мм;
- на панели **Свойств** на вкладке **Тонкая стенка** укажите тип построения тонкой стенки – **Нет**;
- $\triangleright$   $\rightarrow$  создайте объект;
- На Инструментальной панели Вид выберите команду **Полутоновое**, **Полутоновое с каркасом**;
- щелчком ЛКМ выделите верхнюю (вы укажите плоскость для дальнейшего построения – зеленая) (рис. 3).
- **Эскиз**;
- с помощью команды **Вспомогательная прямая** найдите центр грани (рис. 4);
- $\rho$  постройте окружность радиусом 20 мм ( $\phi = 40$ ) рис. 5;
- прервите команду;
- **Эскиз** панель Инструментов **Текущее состояние**.

Щелчком ЛКМ перейдите в режим трехмерного моделирования;

 $\mathbf{F}_{\mathbf{z}}$  – приклеить Выдавливанием инструментальная панель  $\mathbf{F}$  – Редактирова**ние детали**;

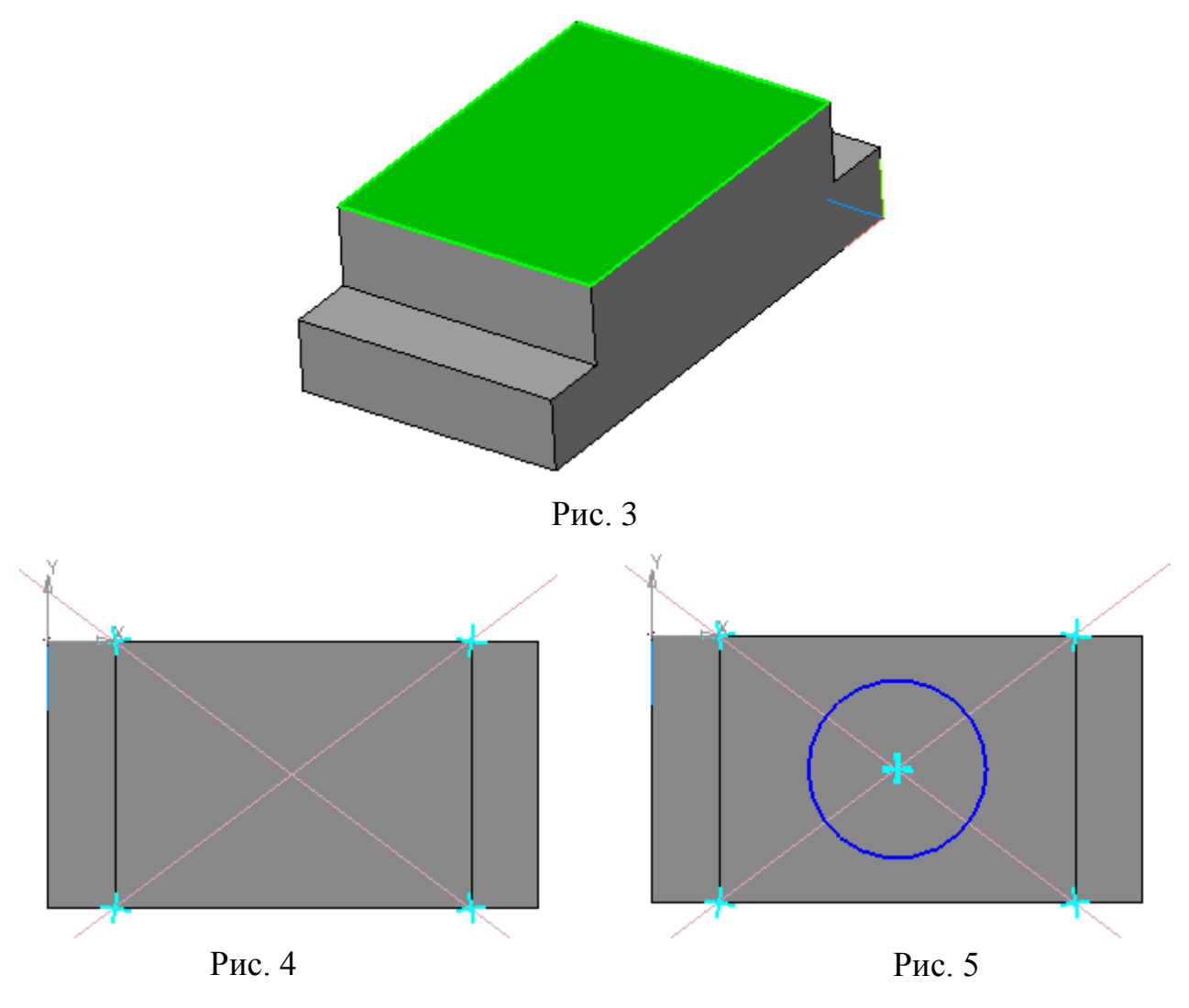

- на панели **Свойств** на вкладке **Параметры** укажите **прямое** направление выдавливания (вверх), глубина выдавливания – **на расстояние**, в поле **Расстояние 1** введите 36 мм;
- $\triangleright$   $\rightarrow$  создайте объект;
- щелчком ЛКМ выделите верхнюю грань цилиндра (вы укажите плоскость для дальнейшего построения – зеленая) – рис. 6;
- **Эскиз**;
- постройте окружность радиусом 10 мм (∅ = 20). Воспользуйтесь глобальной привязкой **Ближайшая точка** (рис. 7);
- прервать команду;
- **Эскиз** панель Инструментов **Текущее состояние**. Щелчком ЛКМ перейдите в режим трехмерного моделирования;
- **Вырезать выдавливанием** инструментальная панель **Редактирование детали**;

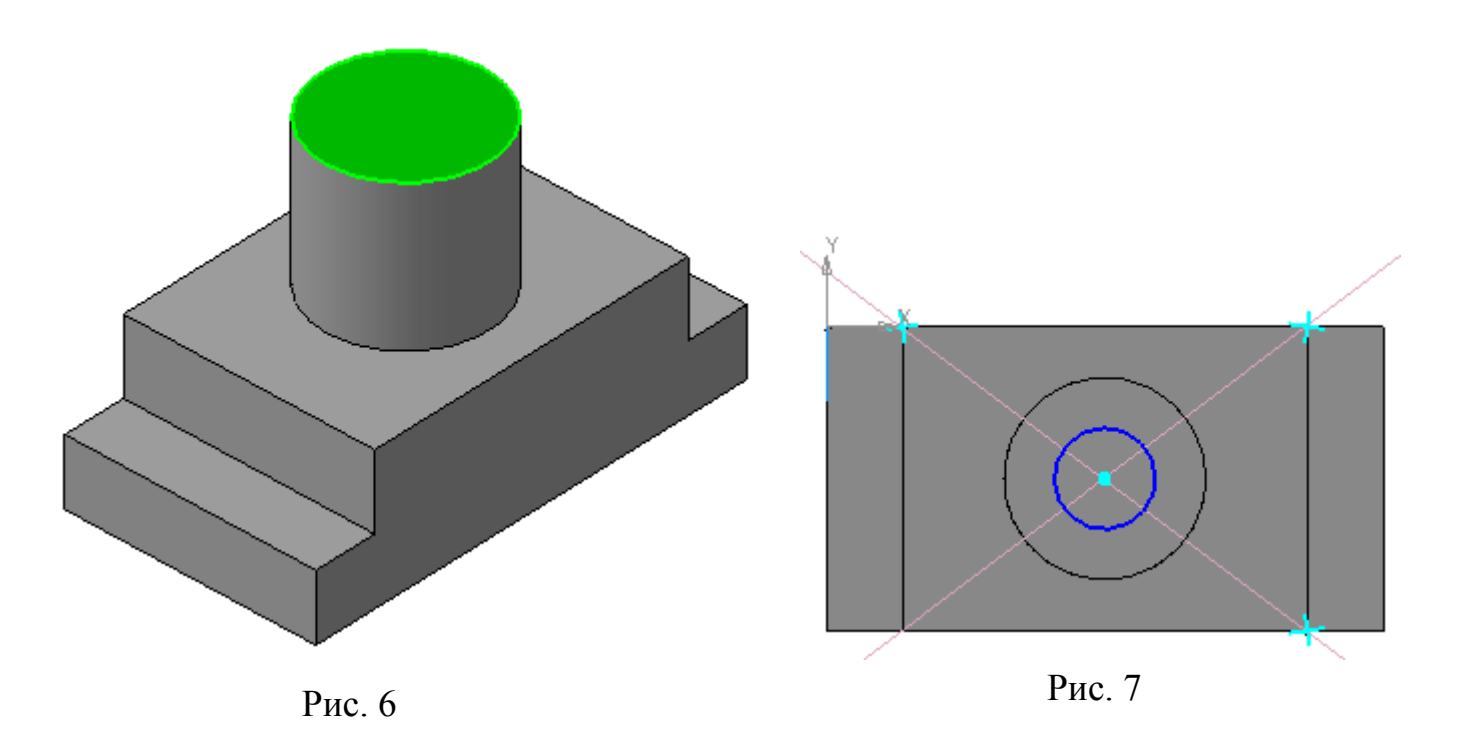

- на панели **Свойств** на вкладке **Параметры** укажите **прямое** направление выдавливания (от нас), глубина выдавливания – **Через все** (отверстие свозное);
- создайте объект (рис. 8). Сохраните под именем *Опора 1*.

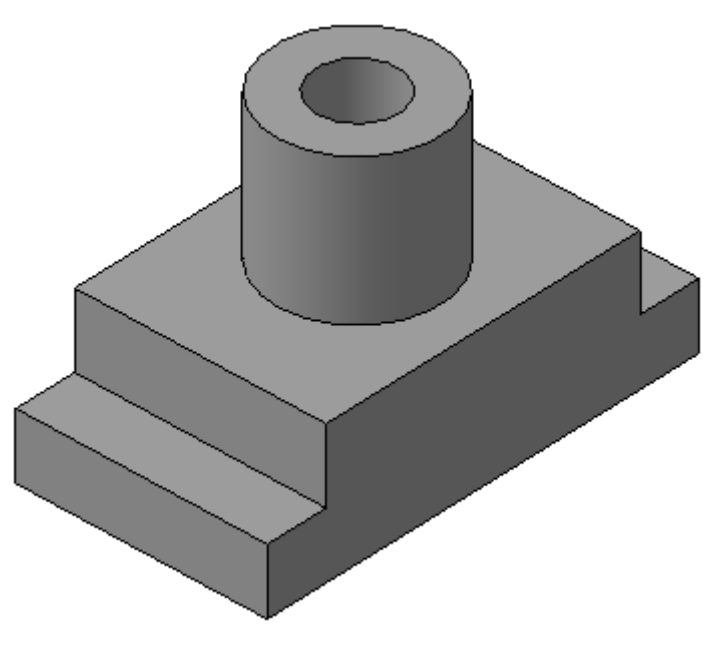

Рис. 8

## **Самостоятельная работа**

1. Создайте 3D-модели с помощью операций «**Приклеить выдавливанием**» и «**Вырезать выдавливанием**» (рис. 9). Сохраните модели.

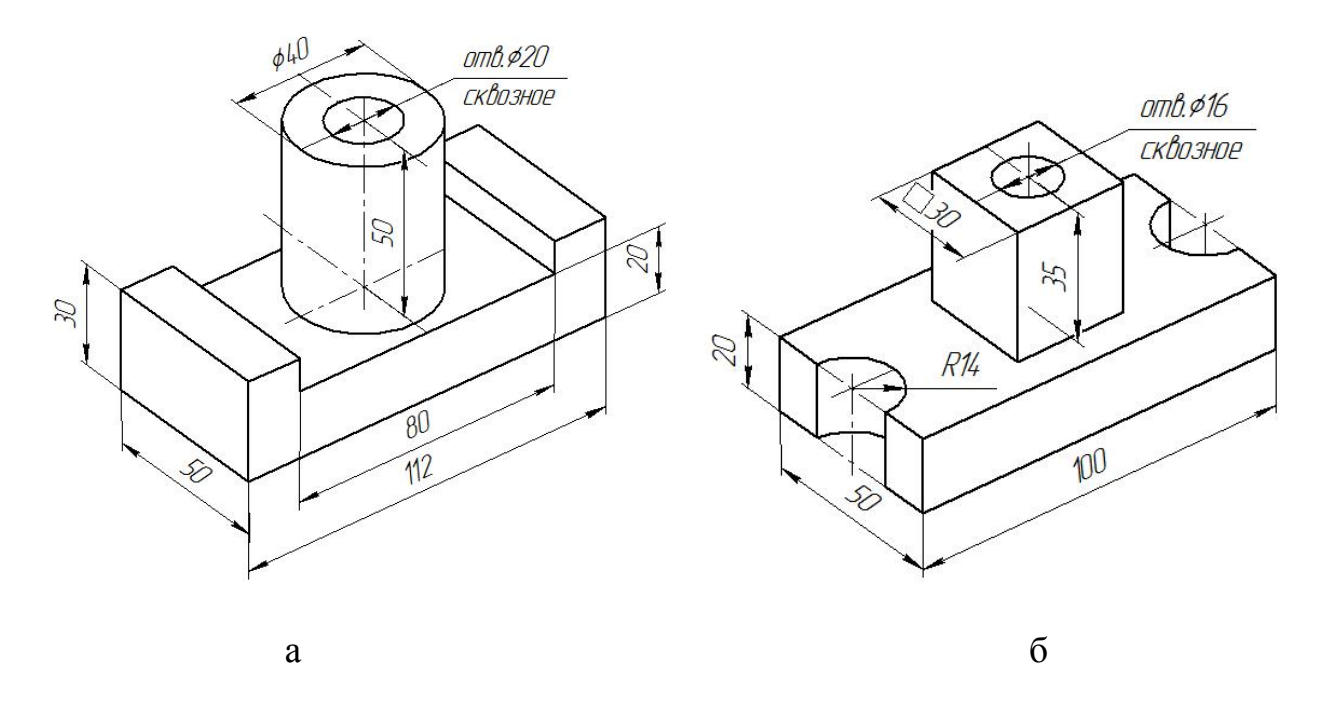

Рис. 9. Задание для самостоятельной работы